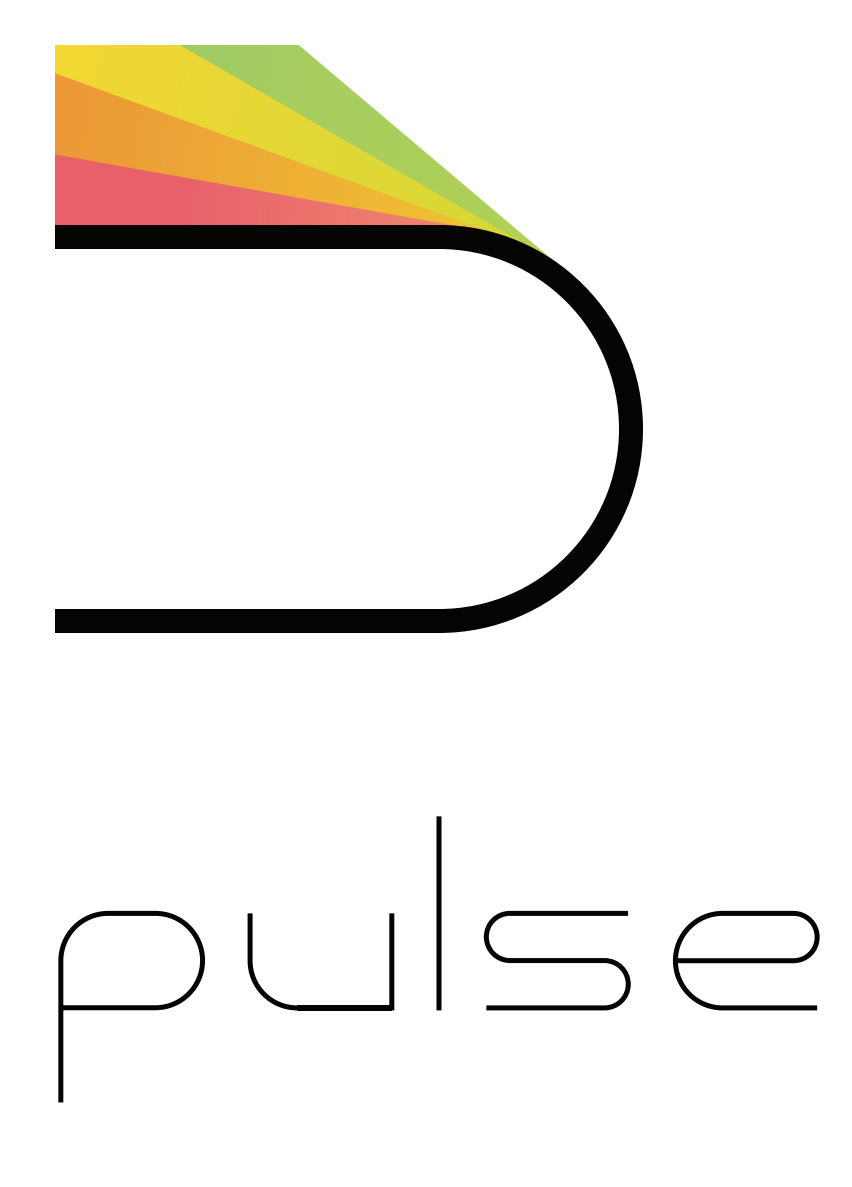

### **Contents**

Introduction

- 1.0 User Interface
- 1.1 Transport Controls
- 1.2 Song Timeline<br>1.3 Sound Control:
- 1.3 Sound Controls<br>2.0 Edit Modes
- Edit Modes
- 2.1 Note<br>2.2 Parar
- 2.2 Parameter<br>2.3 Song
- 2.3 Song<br>3.0 Sound Parar
- Sound Parameters
- 3.1 Filters<br>3.2 FX1
- $FX1$
- 3.3 FX2
- 4.0 Song Settings<br>5.0 Song Menu
- Song Menu
- 6.0 Sound Library
- 7.0 Actions
- 7.1 Load a sound<br>7.2 Play notes
- 7.2 Play notes
- Record notes
- 7.4 Erase notes in record mode
- 7.5 Erase automation in record mode
- 7.6 Draw notes on the grid
- 7.7 Change sound parameter<br>7.8 Record sound parameter
- Record sound parameter changes
- 7.9 Draw sound parameter changes on the grid<br>7.10 Loop 1 measure
- 7.10 Loop 1 measure<br>7.11 Loop more than
- Loop more than 1 measure
- 7.12 Edit measure<br>7.13 Mute / Solo a
- Mute / Solo a sound
- 7.14 Import a sound with AudioShare
- 7.15 Import a sound with email<br>7.16 Import a song with email
- 7.16 Import a song with email<br>7.17 Export a loop with Audio?
- 7.17 Export a loop with AudioShare<br>7.18 Bounce a loop back into Pulse
- Bounce a loop back into Pulse
- 7.19 Email a song as audio
- 7.20 Sharing a song
- Receiving MIDI
- 7.22 Sending MIDI
- **Specifications**

# **Introduction**

Pulse is a music sequencer with deep editing capabilities.

On the surface is a minimal interface, thoughtfully laid out to keep your inspiration flowing. Below the surface is a complex audio processing engine capable of deep sound manipulation.

Please review the following guide to maximize your experience with Pulse.

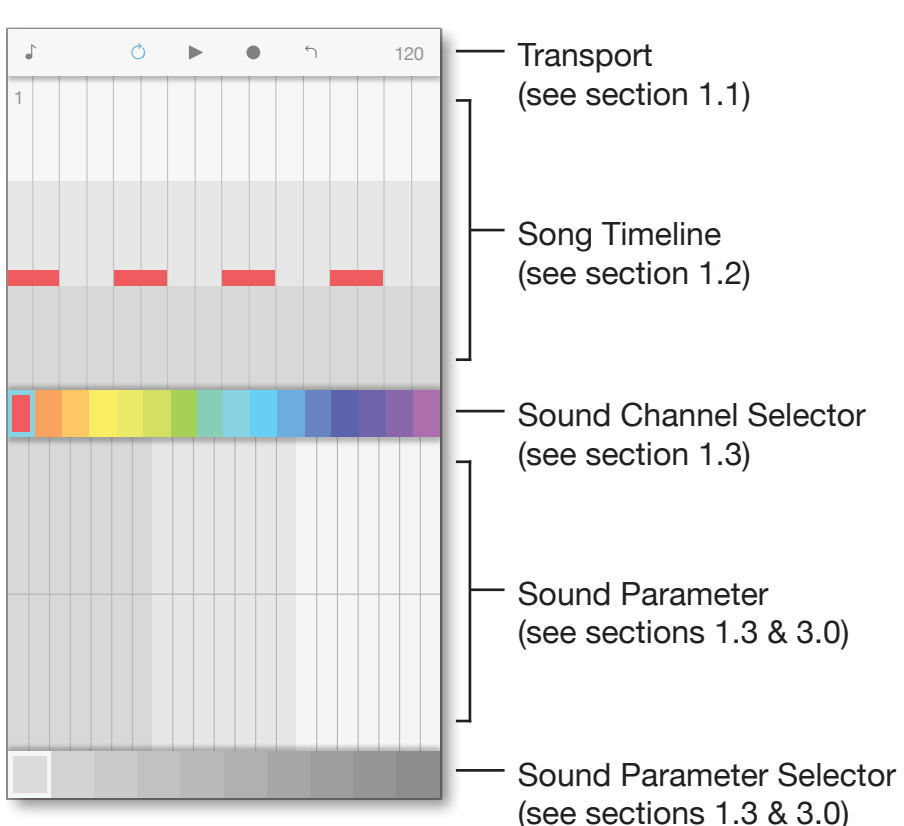

Main View

#### **PLEASE NOTE:**

**Images shown throughout this manual show iPhone formatting. iPad formatting will slightly vary from what is shown.**

#### **IMPORTANT:**

**For best experience please disable 3D Touch.**

**Settings > General > Accessibility> 3D Touch**

# **1.1 Transport Controls**

The transport controls consist of standard transport controls, a song menu and song settings menu.

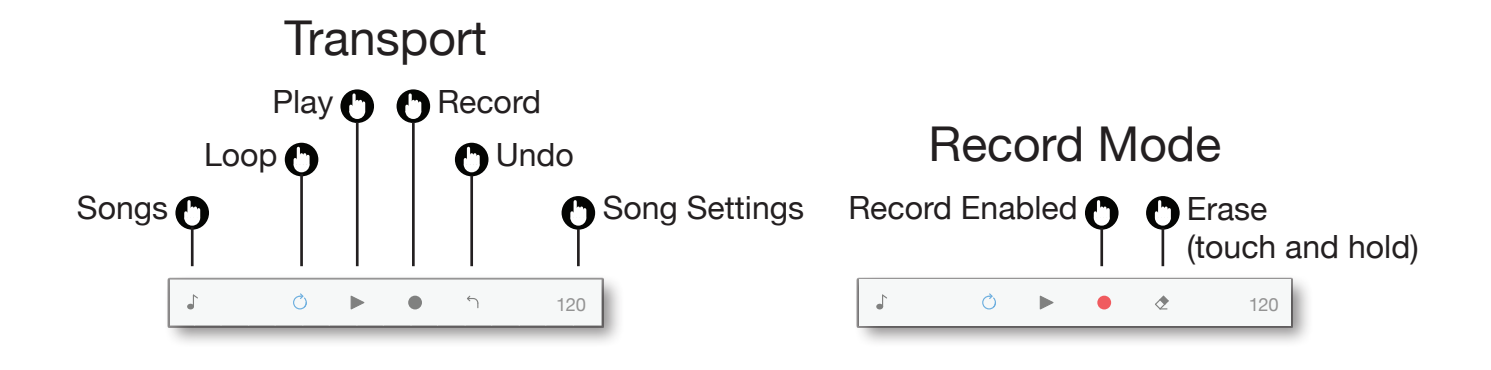

## **1.2 Song Timeline**

The song timeline displays the current sound notes in color and other sound notes in gray. The song timeline also displays the current quantize grid settings (number of steps per measure and swing percentage).

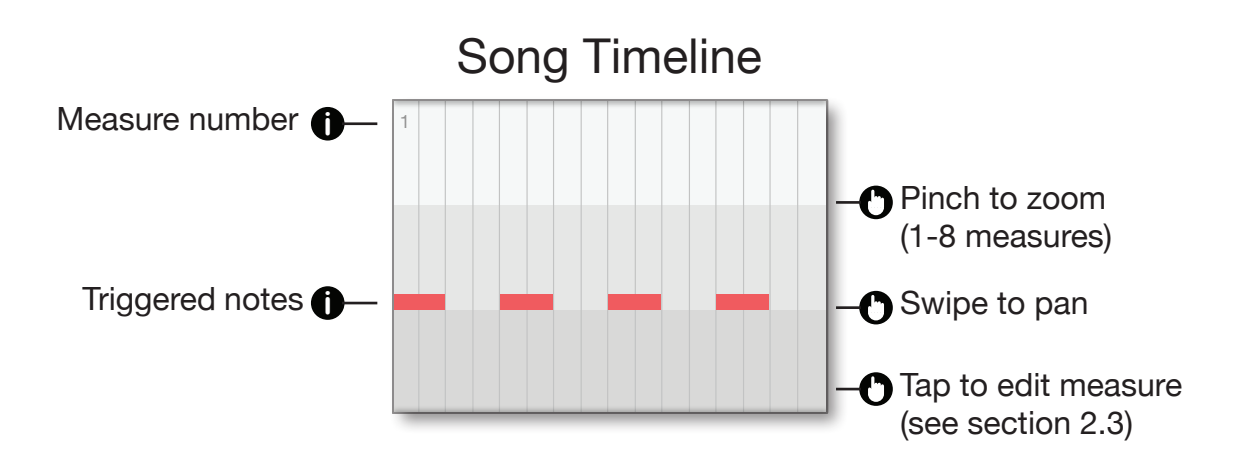

# **1.3 Sound Controls**

Choosing a sound channel is done by tapping or swiping the colored ribbon going across the center of the screen.

Below the sound channel selector is the current sound parameters. The sound parameters can be navigated by tapping or swiping the gray ribbon going across the bottom of the screen.

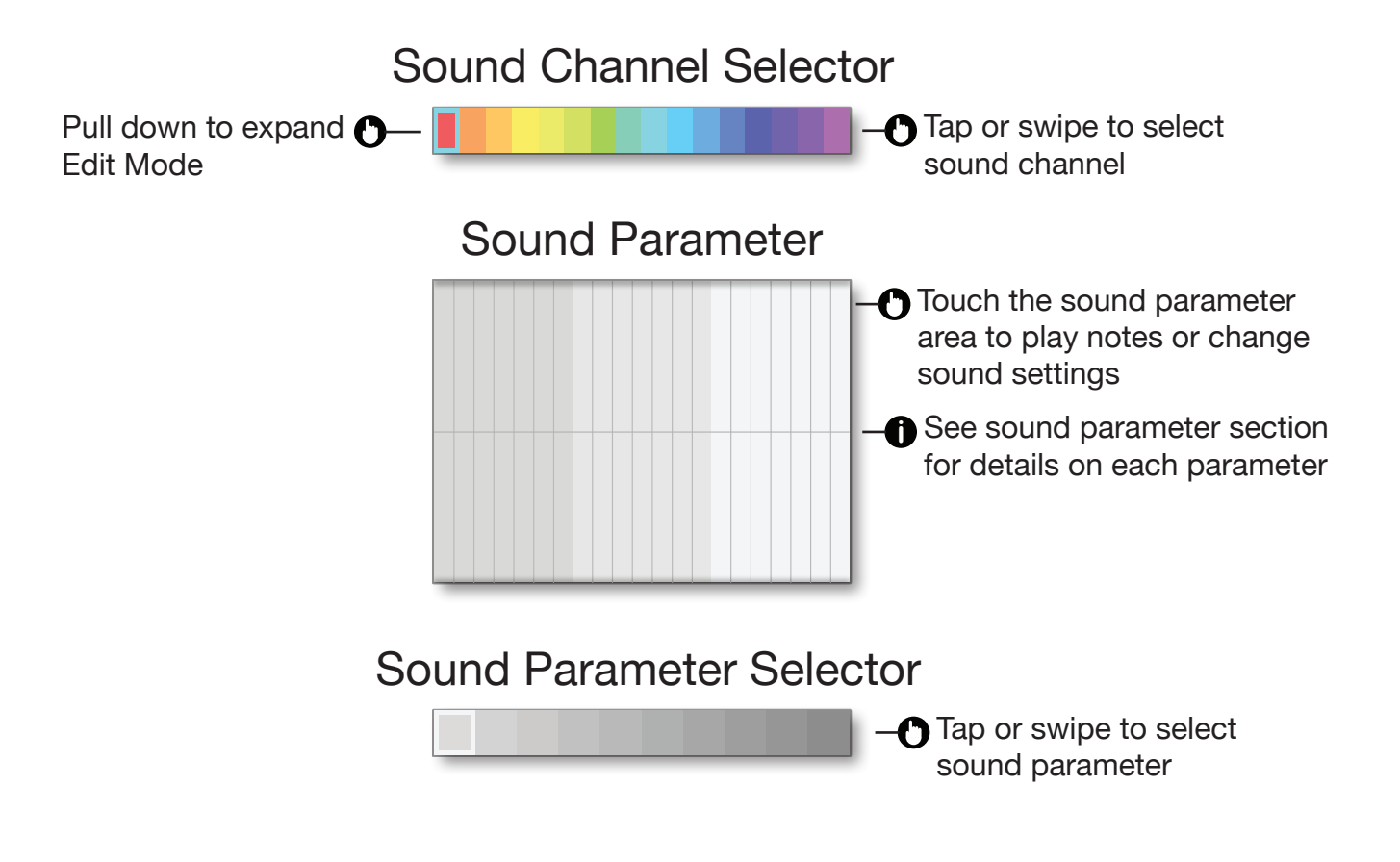

# **2.1 Edit Mode - Note**

By dragging the sound channel bar down, you can edit any parameter in detail.

When the NOTE parameter is selected, you are in NOTE EDIT MODE.

In NOTE EDIT MODE there is a number of note edit actions:

Add note - Tap the grid

Remove note - Tap an existing note

Change note length and velocity - Touch and hold, then drag existing note (NOTE PARAMETER IS SELECTED)

Move note - Touch and hold, then drag existing note (MOVE PARAMETER SELECTED)

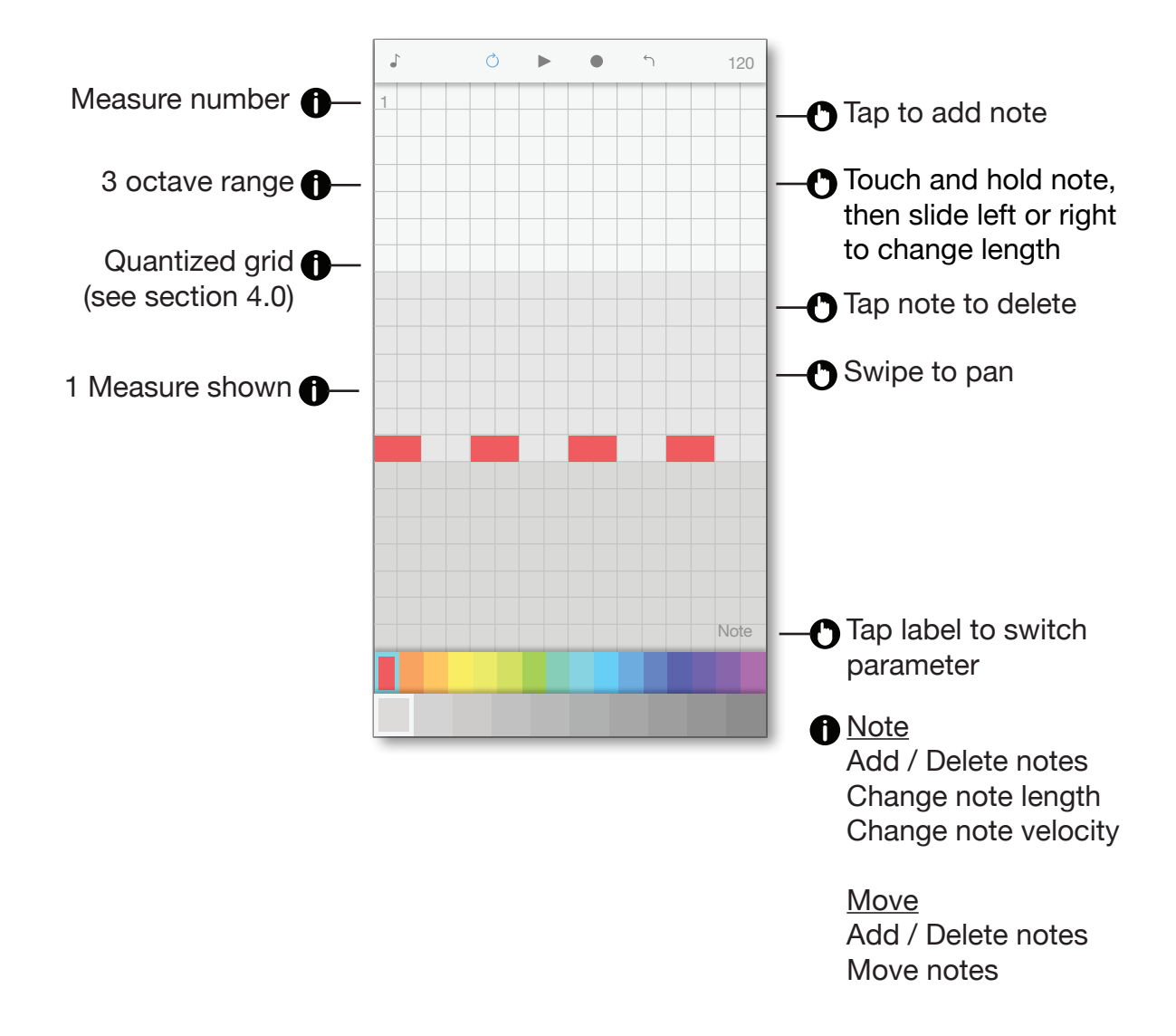

# **2.2 Edit Mode - Parameter**

By dragging the sound channel bar down, you can edit any parameter in detail.

When any parameter other than NOTE parameter is selected, you are in PARAMETER EDIT MODE.

In PARAMETER EDIT MODE there are three parameter edit actions: Add parameter override - Tap the grid at the value you want Remove parameter override - Tap an existing parameter override Switch parameter to edit - Tap parameter label

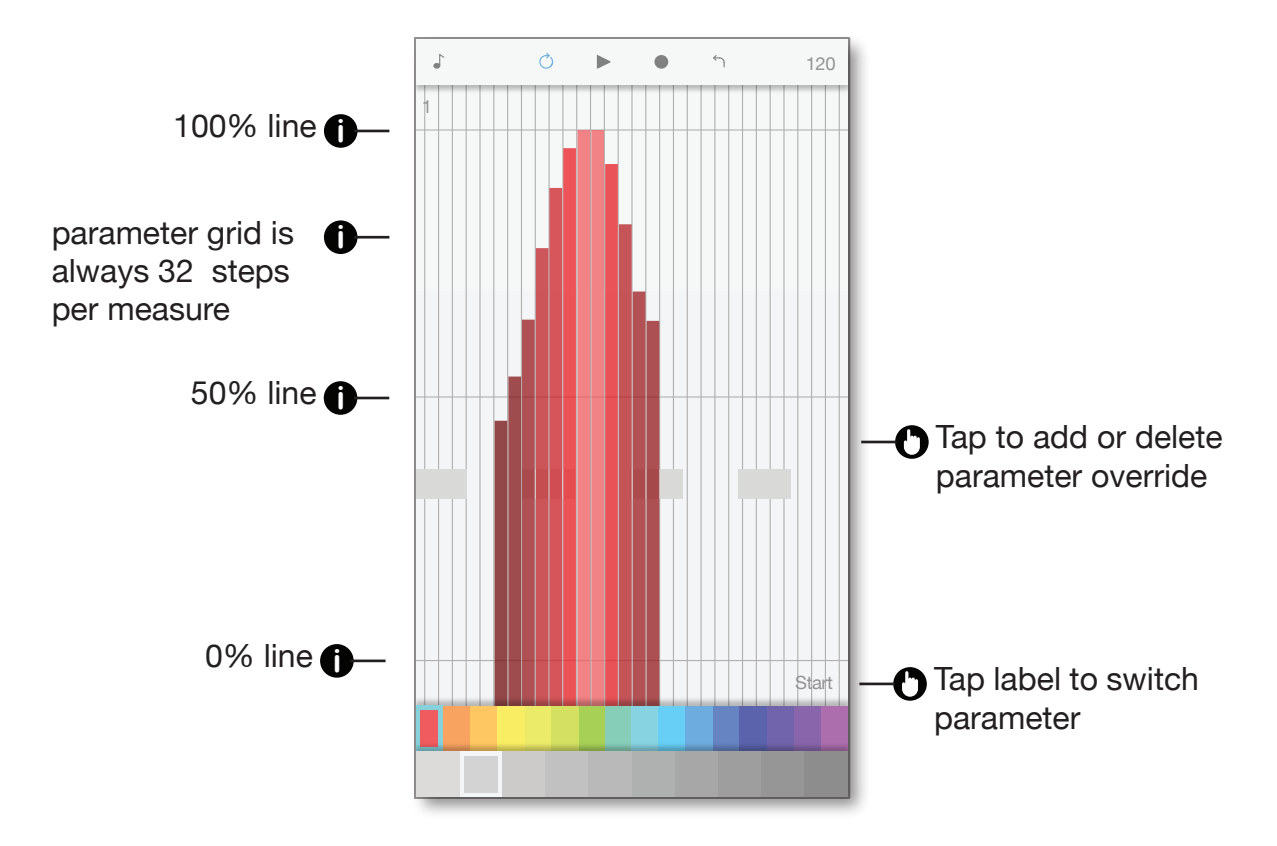

## **2.3 Edit Mode - Song**

By pinching the song timeline to view more than one measure, you can edit entire measures at a time. Editing song measures is done by tapping any measure to display the edit options.

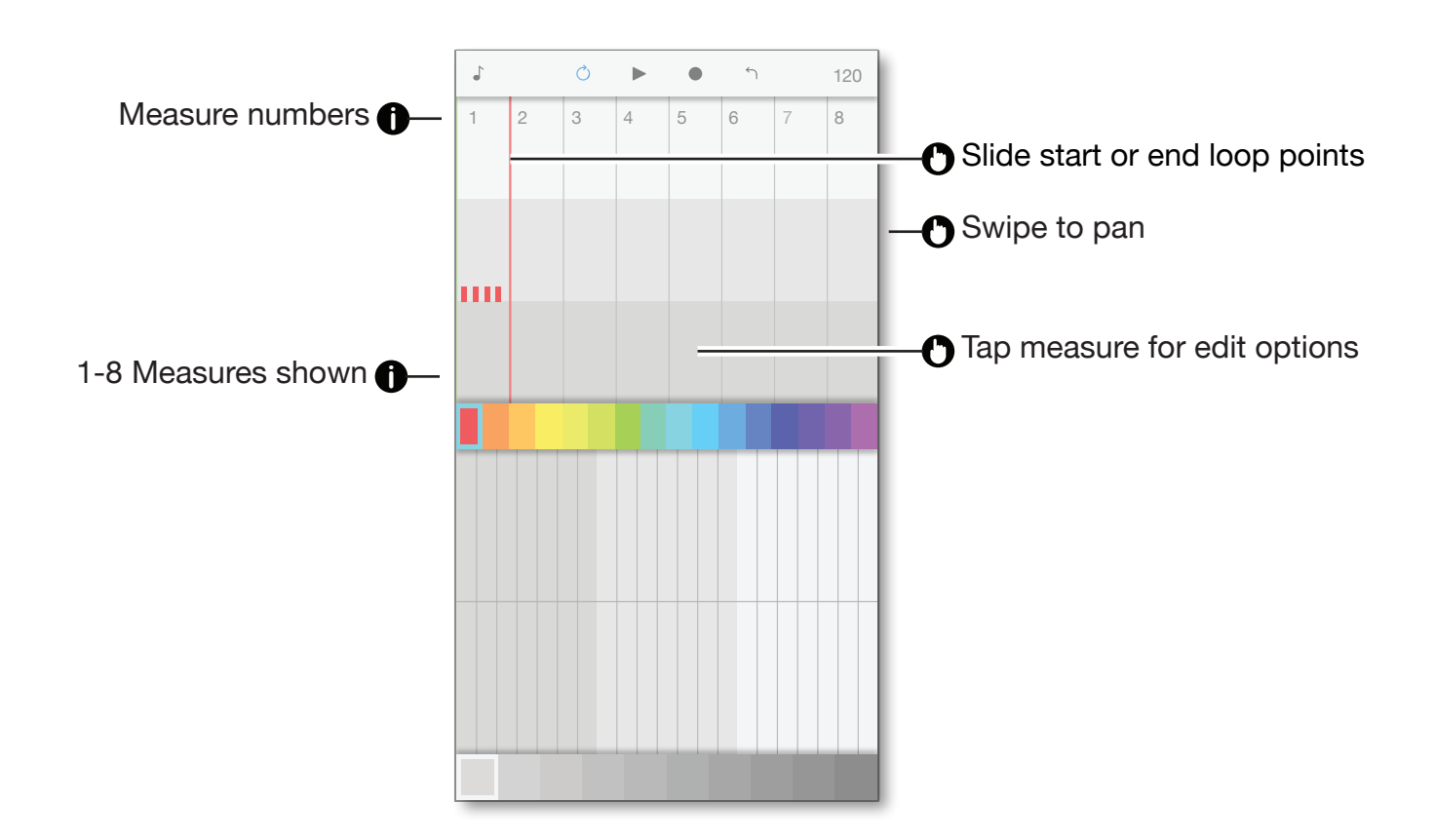

With the measure edit options, you can set a new loop point or copy, paste, erase notes.

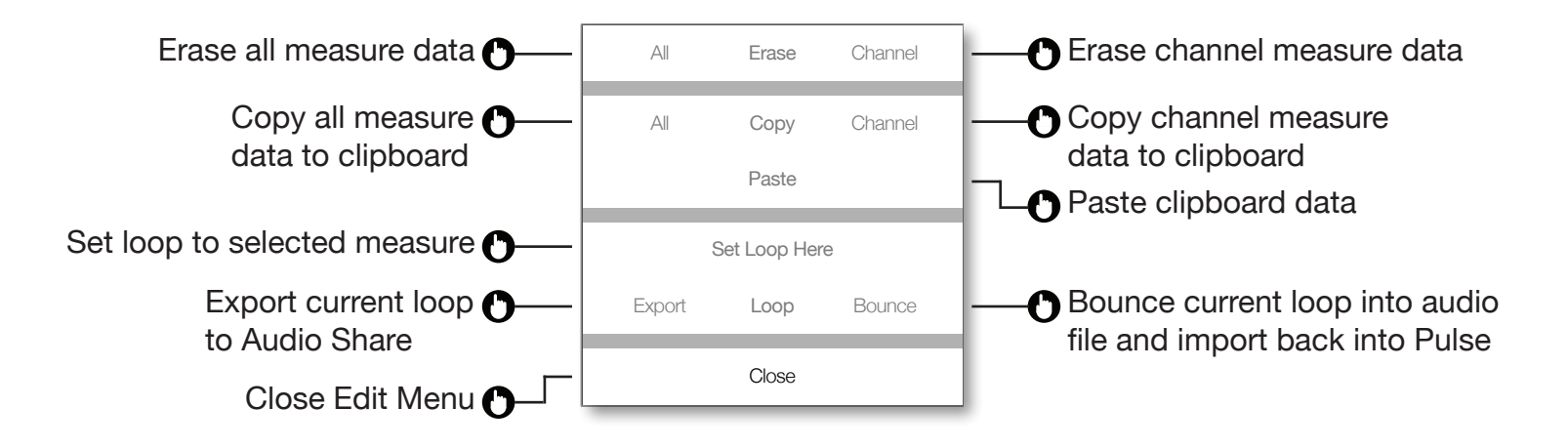

# **3.0 Sound Parameters**

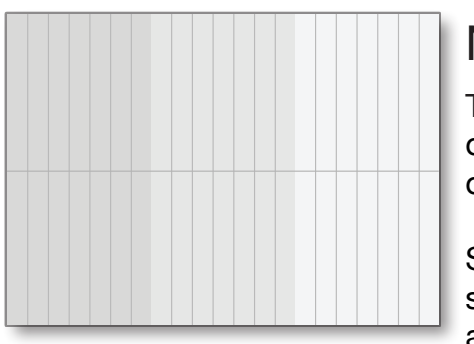

### **Note**

The note parameter is where you can play your sounds. There are 3 octaves. Sounds are polyphonic so you can play as many notes at once as you want.

Sounds are louder closer to the horizontal center-line. Above the line sustains the notes played. Below the line retriggers the notes played according to the TEMPO SETTINGS quantize settings.

The key and scale played are changed in SETTINGS (see section 4.0).

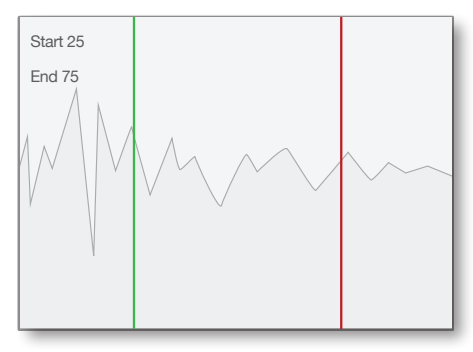

### Waveform

The wave parameter allows you to set the start and end time of sound playback. If the end time is on the left of the star time, the sound will play in reverse.

Swipe the top half of the wave to change the start time.

Swipe the bottom half of the wave to change the end time.

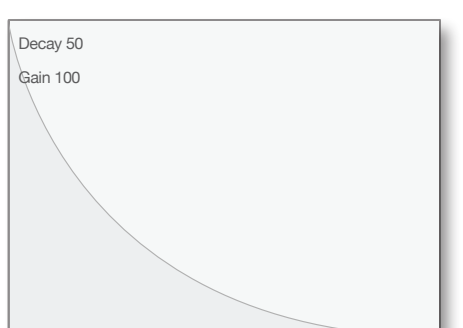

### Amplifier

The amplifier controls the loudness of the triggered sound over time. Decay sets the speed at which the sound fades out. Gain sets the initial level of the sound.

# **3.0 Sound Parameters**

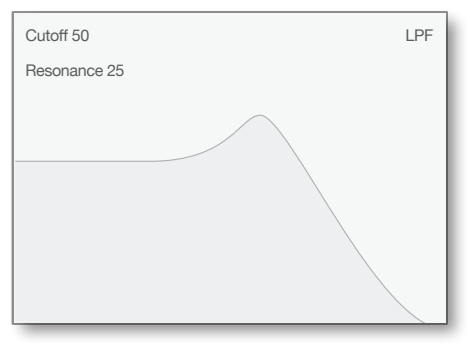

### LPF Filter

The filter changes the tone of the sound. Pulse has three filters available: Low Pass, High Pass, & Band Pass.

See the FILTERS section for more details.

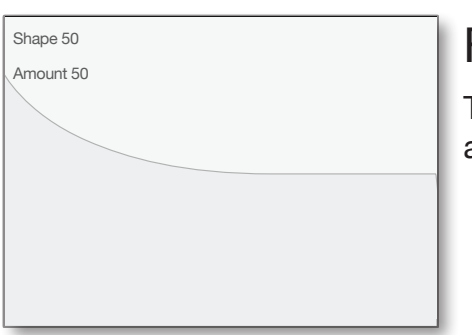

### Filter Envelope

The filter envelope changes the filter cutoff frequency over time. This allows you to create tonal variations in each triggered note.

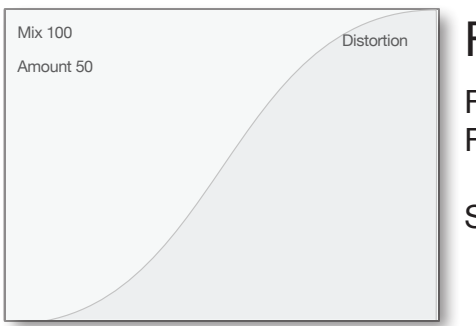

### $FX 1$

FX1 is a waveshaping effect which includes Distortion, Lo-Fi, & Foldback

See the FX1 section for more details.

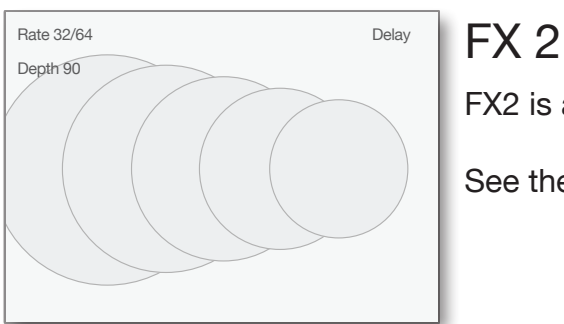

FX2 is a time-based effect which includes Delay, Flanger, & Chorus.

See the FX2 section for more details.

# **3.0 Sound Parameters**

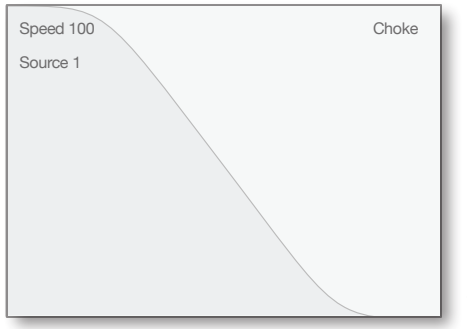

### **Dynamics**

Choke mutes a sound when the source sound is triggered. Typically used on percussion such as hihats to prevent the sound from overlapping.

Pump squashes a sound when another sound is triggered. Pump is a triggered filter / compressor.

Speed is the rate of the dynamic envelope. Source is the input channel which triggers the dynamic envelope.

**TIP: Make a sound monophonic by setting the choke source channel to the same sound channel number.**

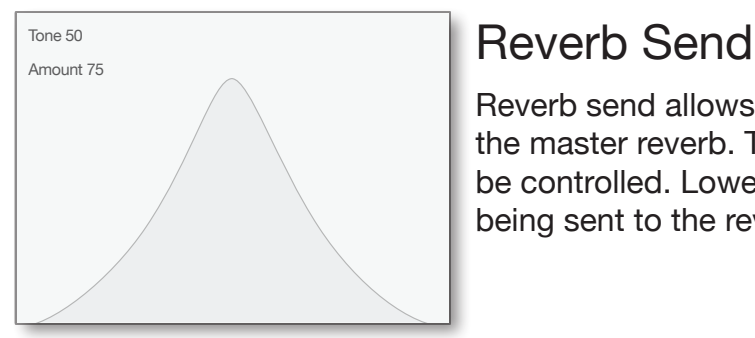

Reverb send allows you to send a portion of the channel audio to the master reverb. The tone and amount of the channel audio can be controlled. Lower tone values increase the pre-delay of the sound being sent to the reverb.

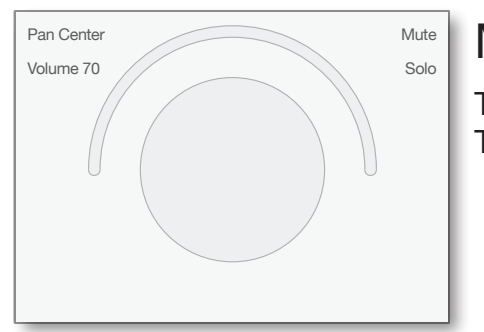

### Mixer

The mixer controls the final channel volume and left-right balance. This is also where you mute and solo sounds.

## **3.1 Filters**

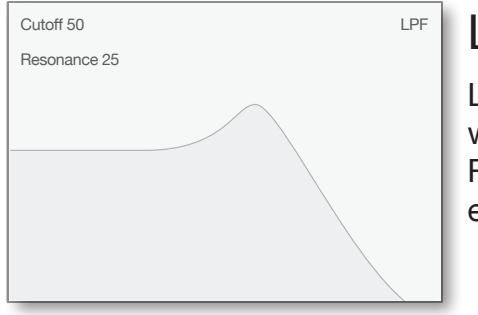

### LPF

LPF (low pass filter) removes sound above the cutoff frequency while allowing sound below the cutoff frequency to pass through. Resonance boosts the volume of the cutoff frequency with a ringing effect.

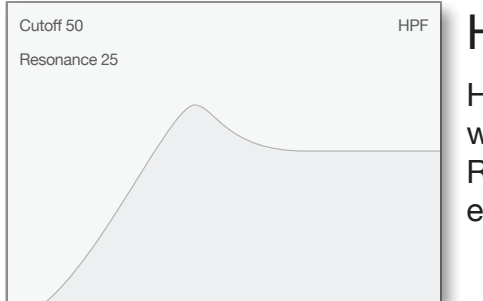

### **HPF**

HPF (high pass filter) removes sound below the cutoff frequency while allowing sound above the cutoff frequency to pass through. Resonance boosts the volume of the cutoff frequency with a ringing effect.

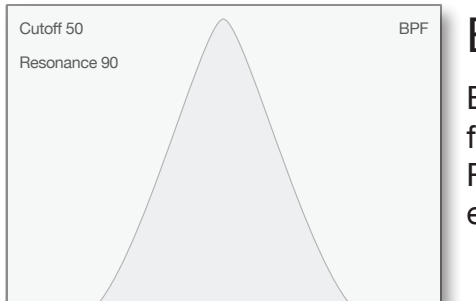

### BPF

BPF (band pass filter) removes sound above and below the cutoff frequency while allowing sound at cutoff frequency to pass through. Resonance boosts the volume of the cutoff frequency with a ringing effect.

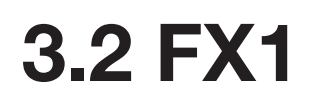

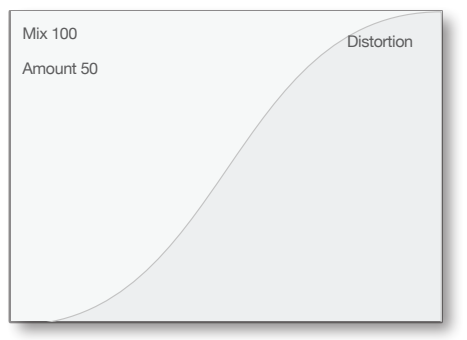

### **Distortion**

Distortion boost the input signal while saturating the output to avoid hard clipping.

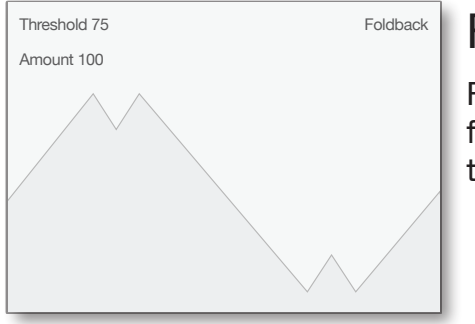

### Foldback

Foldback distortion folds a waveform at the threshold value. If the fold is still past the threshold value, it will fold again and again until the final output is within the threshold value.

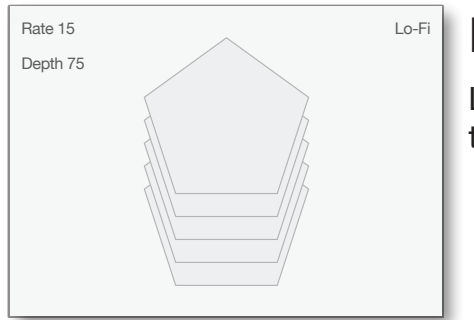

### Lo-Fi

Lo-Fi (low fidelity) reduces the digital sample rate and bit depth of the channel audio.

### **3.3 FX2**

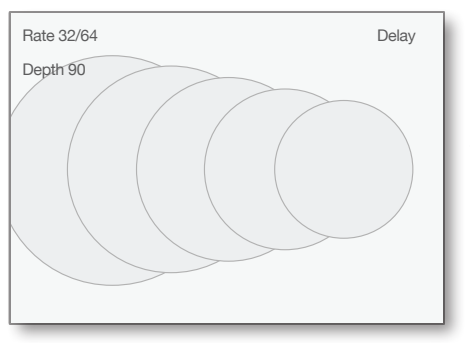

### **Delay**

Delay is an echo effect. The delay rate is always in sync with the current BPM.

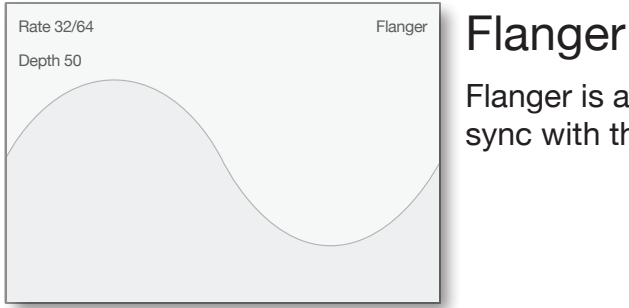

Flanger is a ringing metallic like effect. The flanger rate is always in sync with the current BPM.

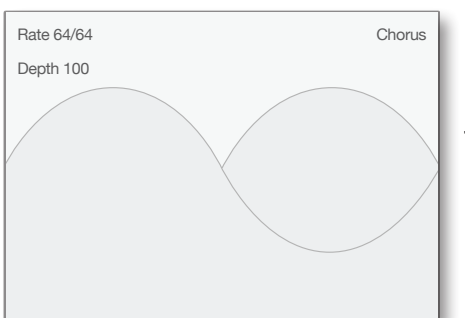

### **Chorus**

Chorus is a doubling type effect which produces a lush swirly sound. The chorus rate is always in sync with the current BPM.

# **4.0 Song Settings**

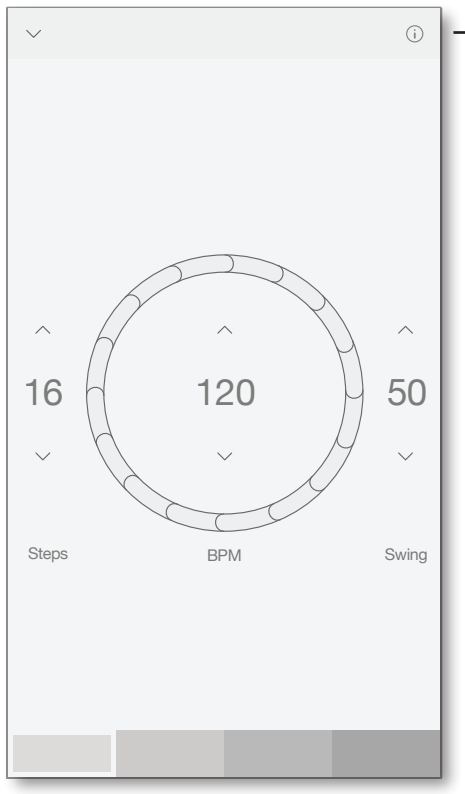

**Tap to learn more about Pulse** 

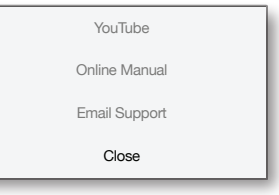

### Tempo

The tempo setting allows you to control the number of steps per measure, the beats per minute, and the swing.

The step and swing parameters will only affect newly created notes and will not affect previously created notes.

 $\bigcap$  Tap or slide to change setting

### Key & Scale

The key and scale are both displayed on the chromatic keyboard representation. Changing the key or scale will change all notes in the song to fit within the current key and scale constraints.

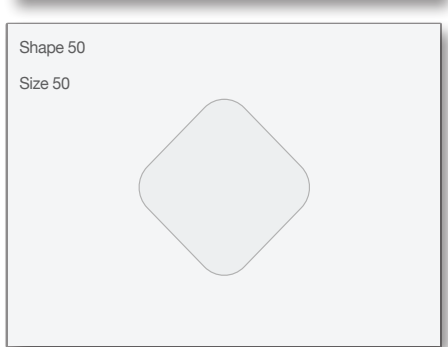

Key C Scale Ionian

### Reverb

Reverb adds depth and distance to your song while spatially grounding your sounds. The size makes the reverb tail longer while the shape affects the reverb tone.

# **5.0 Song Menu**

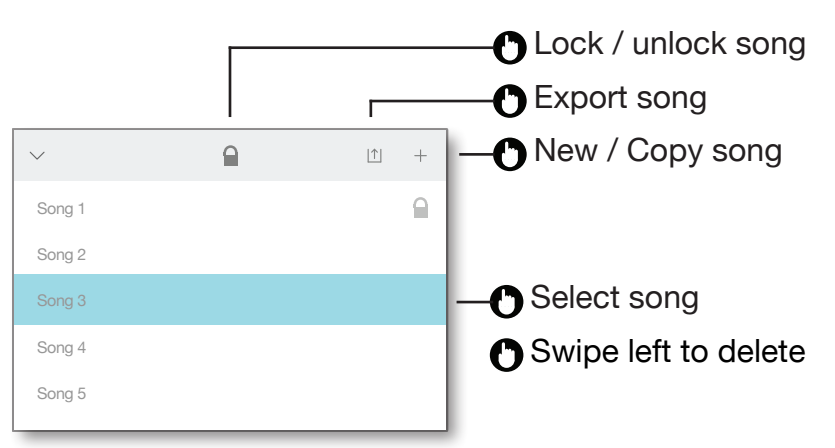

The song menu is where you can manage all of your song files. From this menu you can lock or unlock a song, export a song to multiple formats, and more.

Tap a song to select, then tap again to load.

The currently loaded song is automatically saved whenever you open the song menu.

Exporting the song allows you to save and share your song with others. Pulse will export an audio file until no audio is playing in your song.

- AudioShare Copy song to AudioShare clipboard as high quality uncompressed data.
- Email Audio Email song as medium quality compressed audio .mp4 format.
- Email Song Email song project file. The project file contains the song sequence and all sounds used in the song. This option is ideal for backing up your songs or sharing them for others to remix.

# **6.0 Sound library**

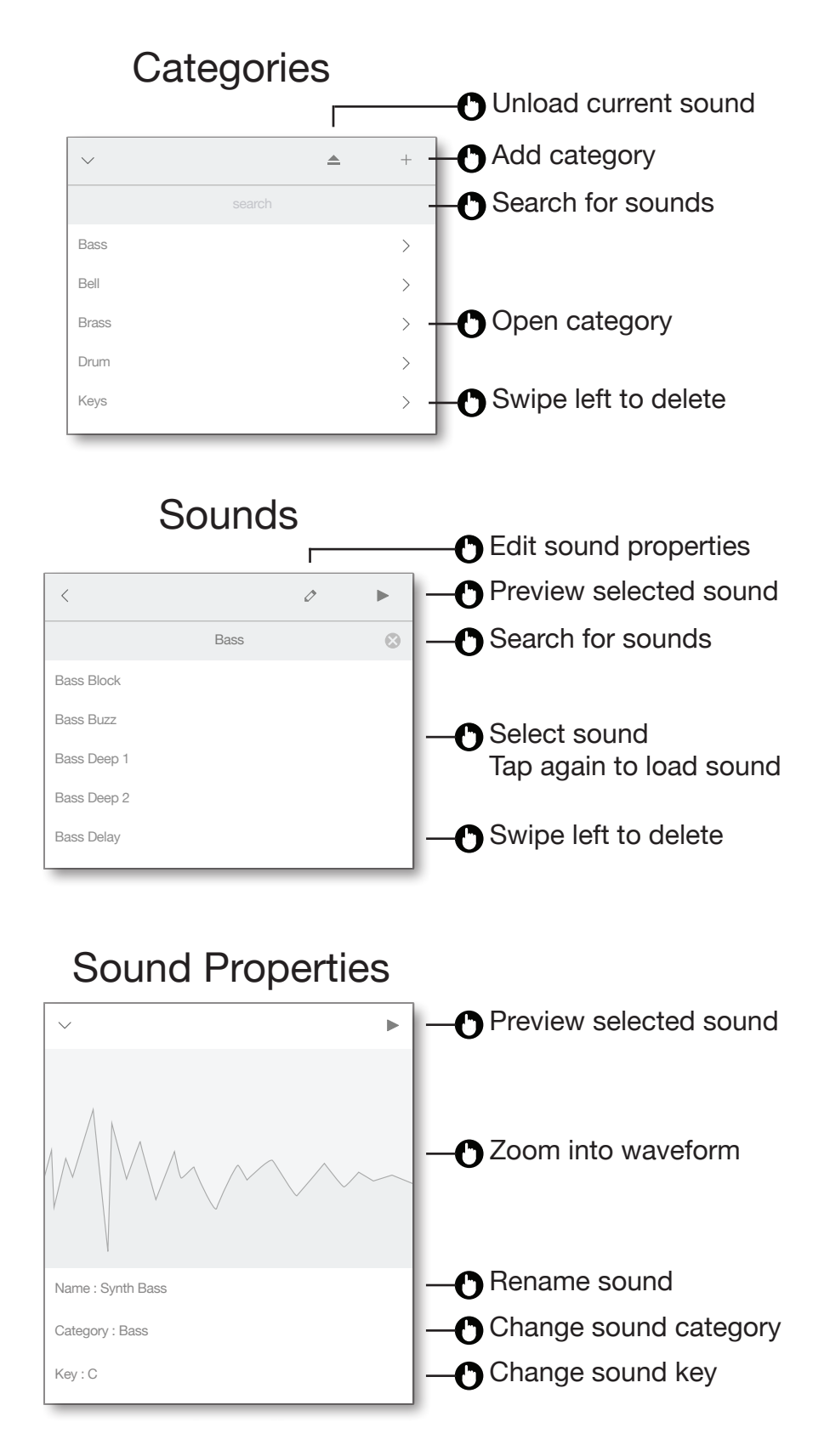

Please note: Setting a sound key to DRUM will make the sound always play at normal pitch at root note position, regardless of what key is set for the song. This allows drum sounds to retain their original pitch. DRUM will also play the entire sound regardless of note length.

### **7.1 Load a Sound**

Touch and hold sound channel color

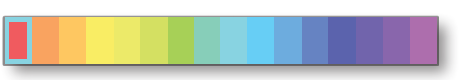

#### Tap category or search

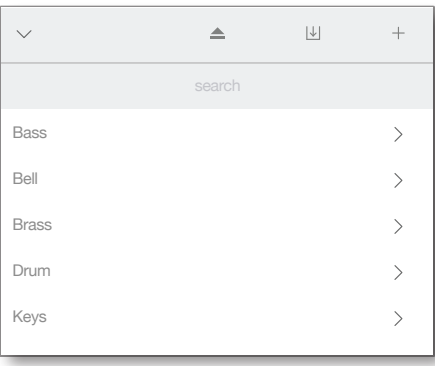

#### Tap sound to select and preview

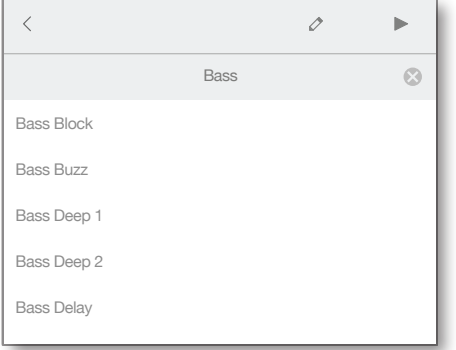

Tap selected sound again to load

### **7.2 Play Notes**

Select sound

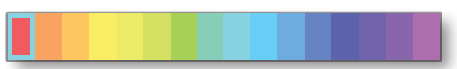

Select Note parameter

Touch note widget

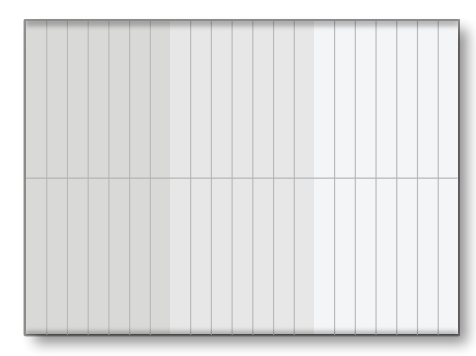

#### **7.3 Record Notes**

Select sound

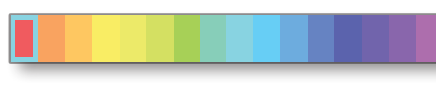

Select Note parameter 1

Tap Play button then tap Record button

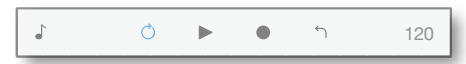

Touch note widget

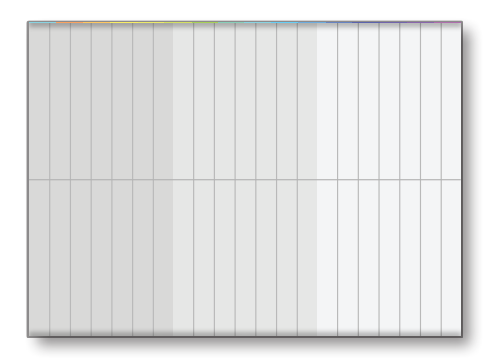

#### **7.4 Erase Notes in Record Mode**

Select sound with note data

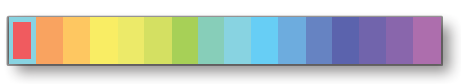

Select Note parameter

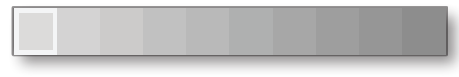

Tap Play button then tap Record button

 $\circ$  $\overrightarrow{\textbf{a}}$  $\mathbb{R}^2$  $\bullet$  $\hookrightarrow$ 120

Touch and hold erase button to erase notes 1

120

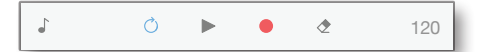

#### **7.5 Erase Automation in Record Mode**

Select sound with automation data

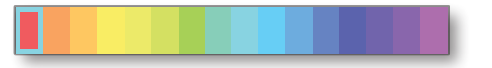

Select parameter

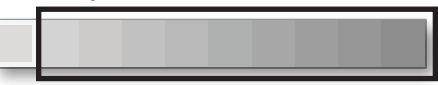

Tap Play button then tap Record button

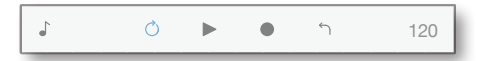

Touch and hold erase button to erase automation

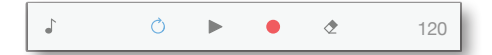

### **7.6 Draw Notes on the Grid**

Select sound

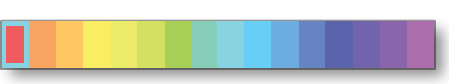

Select Note parameter

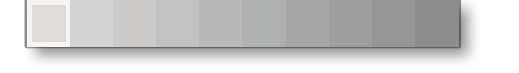

Drag sound channel selector down to reveal grid edit mode

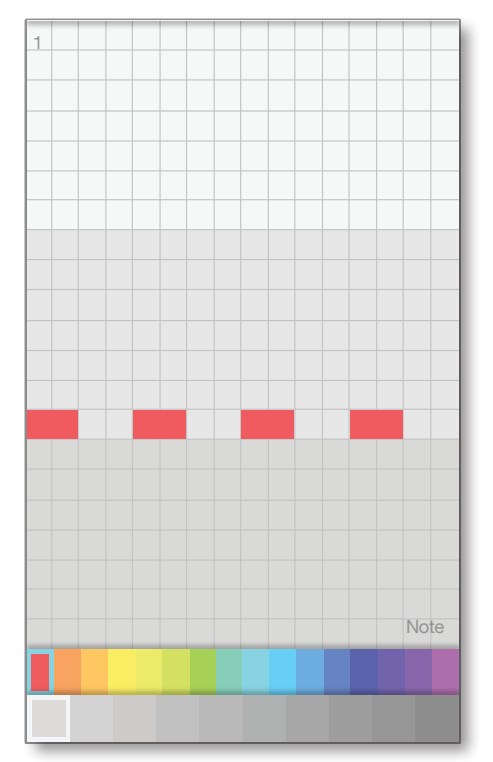

Tap grid to draw notes

Tap note to erase

Touch and drag note up or down to change velocity

Touch and drag note left or right to change length

Tap Note label at bottom right corner of screen to move notes

### **7.7 Change Sound Parameter**

Select sound

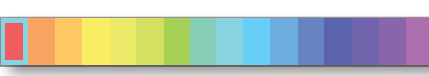

Select any sound parameter

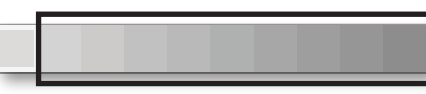

#### Touch parameter widget

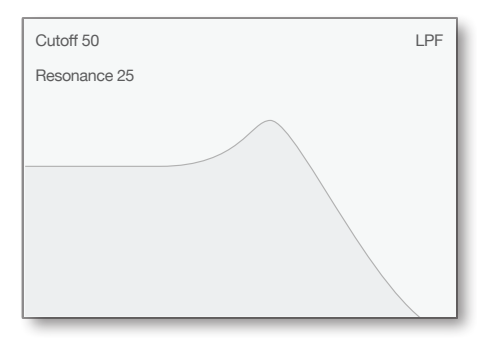

#### **7.8 Record Sound Parameter Changes**

Select sound

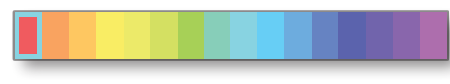

Select any sound parameter

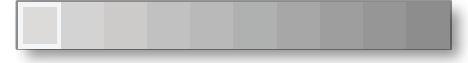

Tap Play button then tap Record button

 $\Gamma$  $\circ$  $\eta$  $\mathbf{p}$  $\bullet$ 120

 Tap parameter setting to record (ex. Cutoff or Resonance)

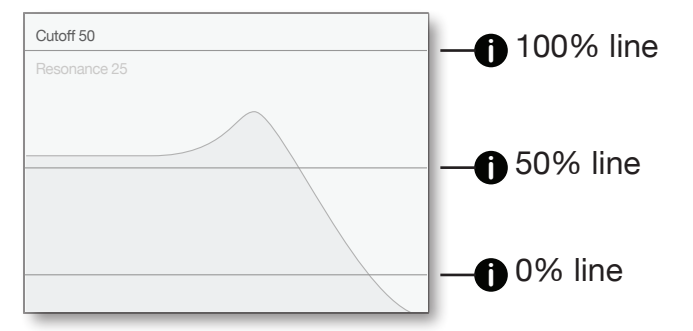

Touch and drag vertically within parameter area to record automation

### **7.9 Draw Sound Parameter Changes on the Grid**

Select sound

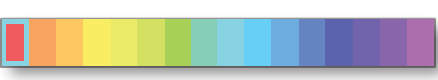

Select any sound parameter

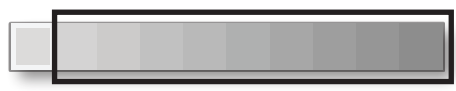

Drag sound channel selector down to reveal grid edit mode

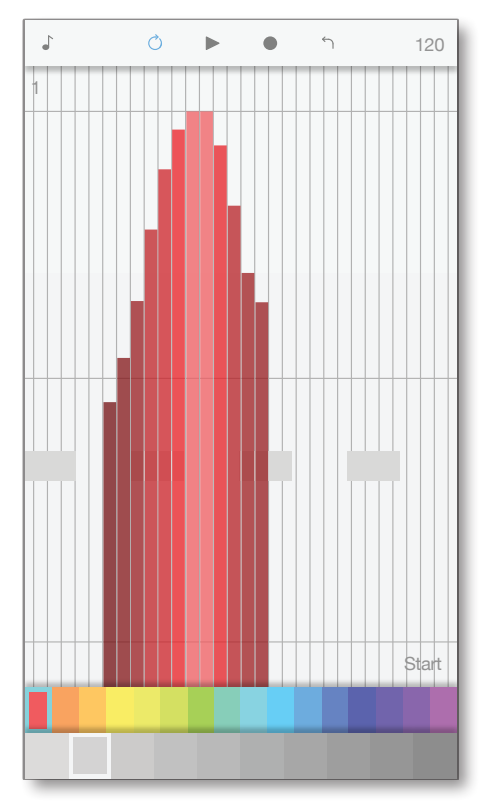

Tap grid to draw sound parameter changes

#### **7.10 Loop 1 Measure**

### Tap measure you want to loop

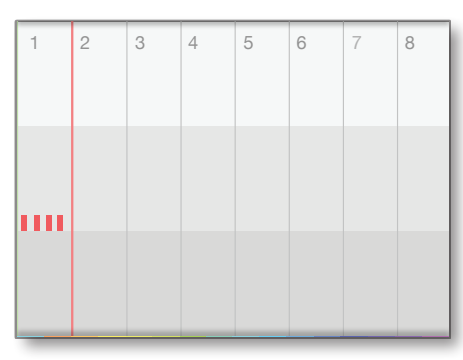

#### Tap Set Loop Here button

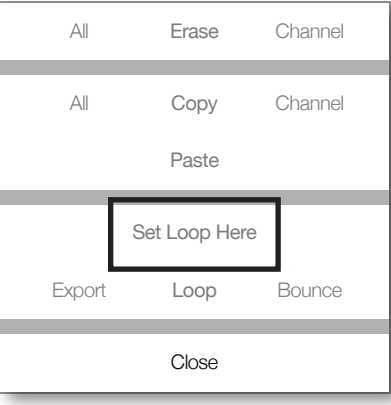

#### **7.11 Loop More Than 1 Measure**

Make sure Loop button is enabled

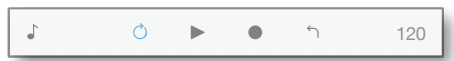

Touch and drag start and end loop lines to desired positions

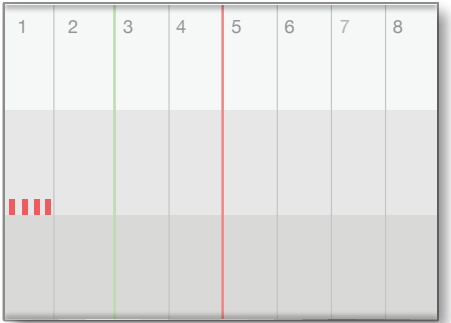

#### **7.12 Edit Measure**

### Tap measure you want to edit

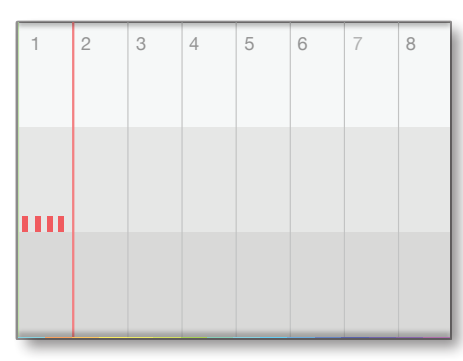

### Tap Copy, Paste, or Erase

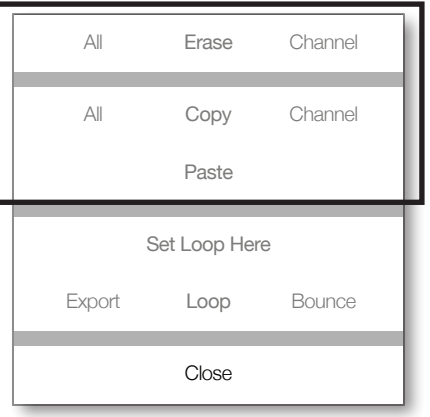

### **7.13 Mute / Solo a sound**

Select sound

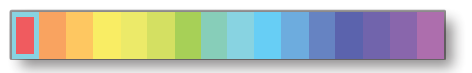

#### Tap Mixer parameters

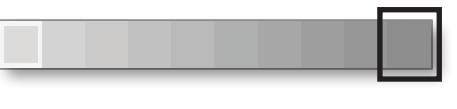

### Tap Mute or Solo button

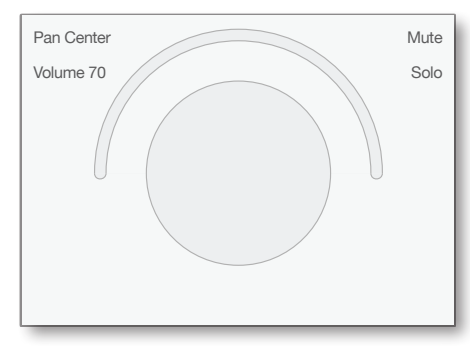

#### **7.14 Import a sound with AudioShare**

Please note: Importing a sound with AudioShare requires the AudioShare application

In the AudioShare application: Choose sample to export to Pulse Tap export button Tap "Copy to Pulse" option

#### **7.15 Import a Sound with Email**

 Please note: Compatible sample files are - wav, aif, caf, & m4a

In the Email application: Open email containing sound file Touch and hold sound file attachment Tap "Copy to Pulse" option

In the Pulse application: Open sound browser Go to Imported category Find imported sound Edit sound settings if necessary (name, category, & key)

#### **7.16 Import a Song with Email**

In the mail application: Open email containing song file Touch and hold song file attachment Tap "Copy to Pulse" option

In the Pulse application: Open song library Tap song to load

#### **7.17 Export a Loop with AudioShare**

Move start and end loop points to desired loop Tap any measure Tap Loop Export button

### **7.18 Bounce a Loop back into Pulse**

Move start and end loop points to desired loop Tap any measure Tap Loop Bounce button Find Loop in **Imported** sound category Load loop as sound

#### **7.19 Email a Song as Audio**

Tap Song Menu button Tap Export Button Tap Email Audio

Please note: Pulse will export all measures with sounds playing

### **7.20 Share a Song**

Tap Song Menu button Tap Export Button Tap Email Song

#### **7.21 Receiving MIDI**

Connect MIDI controller or app Each sound channel number connects to the same MIDI channel number. Pulse will record MIDI notes and velocity values, unquantized from the internal sequencer.

#### **7.22 Sending MIDI**

Connect MIDI device or app Each sound channel number outputs to the same MIDI channel number. Pulse will transmit MIDI notes and velocity values.

# **8.0 Specifications**

### **Compatibility**

https://audiob.us AudioShare http://kymatica.com/Software/AudioShare<br>AUM http://kymatica.com/Software/AUM http://kymatica.com/Software/AUM CoreMIDI Inter-App Audio

#### **Input / Output**

Import sound files via AudioShare Export audio song file via AudioShare Export loops via AudioShare Bounce loop back into Pulse Record and transmit MIDI data Import / Export audio files via email Import / Export song files via email

#### **Scales**

Ionian Dorian Phrygian Lydian Mixolydian Aeolian Locrian Major Blues Minor Blues Diminished Combination Diminished Major Pentatonic Minor Pentatonic Raga Bhairav Raga Gamanasrama Raga Todi

Spanish **Gypsy** Arabian **Egyptian Hawaiian** Bali Islan Pelog Miyakobushi Ryukyu **Wholetone** Minor 3rd 3rd Interval 4th Interval 5th Interval Octave Interval Chromatic

### **MIDI CC**

CC values are only sent. Received MIDI CC values are applied to current parameter.

### **CC Description**

- Mix Level
- 9 Amp Gain
- 10 Mix Pan
- 12 Shape X<br>13 Shape Y
- Shape Y
- 14 Wave Start
- 15 wave End
- 20 Filter Env Decay
- 21 Filter Env Amount<br>22 Time X
- Time X
- 23 Time Y
- 24 Dynamic X
- 71 Filter Resonance
- 72 Amp Decay<br>74 Filter Cutoff
- 74 Filter Cutoff<br>90 Reverb Tone
- **Reverb Tone**
- 91 Reverb Amount